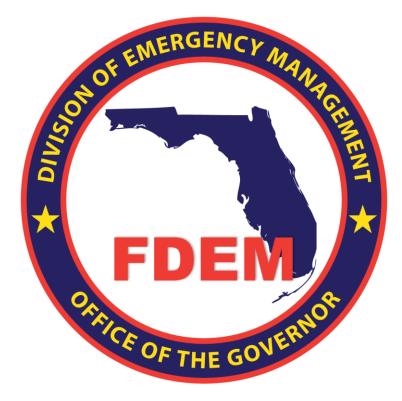

# **Vendor Aid | Procurement**

This detailed vendor manual provides comprehensive, step-by-step instructions for vendors on how to submit change orders, quotes, and invoices through the DEMES Vendor Portal, ensuring accurate and efficient transactions with the Florida Department of Emergency Management.

Updated June 13, 2024

| Procurement Overview                                                        | .3          |
|-----------------------------------------------------------------------------|-------------|
| I.Submitting a Change Order<br>Overview<br>Login<br>Detailed Steps<br>Notes | 3<br>3<br>3 |
| 2. Submitting a Quote<br>Overview<br>Detailed Steps<br>Notes                | 4<br>5      |
| 3. Submitting an Invoice<br>Overview<br>Detailed Steps<br>Notes             | 6<br>6      |
| 4. General Troubleshooting Tips                                             | .8          |
| 5. Support                                                                  | .8          |
| 5. Feedback                                                                 | .9          |

## **Procurement Overview**

This manual is crafted to assist vendors in navigating the DEMES Vendor Portal effectively. Through the example of Jane, a vendor operating a supply company, we explore the intricate processes of submitting change orders, quotes, and invoices. This manual not only explains the how of these processes but delves into the why they are necessary and the what each step entails, ensuring vendors are well-informed and able to manage their transactions with the Florida Department of Emergency Management (FDEM) efficiently.

## **1.Submitting a Change Order**

### **Overview**

Change Orders in DEMES are critical for adjusting contract terms in response to unforeseen changes or new requirements. This flexibility helps maintain fairness and efficiency in vendor-FDEM relationships. **Login** 

Access the <u>Vendor Portal</u>

## **Detailed Steps**

**Example Context:** Jane needs to adjust the quantity of emergency water bottles due to a sudden increase in demand after a hurricane.

#### **Step 1:** Access the RFQ Change Orders Tab

| VENDOR CONTACTS | RFQS | RFQ CHANGE ORDERS | SUBMITTED QUOTES | PURCHASI |
|-----------------|------|-------------------|------------------|----------|
|                 |      |                   |                  |          |

- What: Navigate to the RFQ Change Orders tab to find your active contracts.
- Why: This tab houses all contracts that may need adjustments, ensuring you can quickly access and modify relevant agreements.
- How: Click on the tab in the header bar to view a list of all RFQs eligible for change.

#### Step 2: Select RFQ

|   | RFQ Name 🗸             | Mission        | ~ | Created Date ↓       | $\sim$ | Quote Selection Criteria | $\sim$ |
|---|------------------------|----------------|---|----------------------|--------|--------------------------|--------|
| 1 | PO-011409 Change Order | 07235          |   | 05/14/2024, 05:00 PM |        |                          |        |
| 2 | PO-011441 Change Order | 00007          |   | 03/29/2024, 03:23 PM |        |                          |        |
| 3 | PO-011440 Change Order | 00007          |   | 01/19/2024, 03:38 PM |        |                          |        |
| 4 | PO-011440 Change Order | 00007          |   | 01/19/2024, 03:35 PM |        |                          |        |
| 5 | PO-011438 Change Order | 00007          |   | 01/19/2024, 12:36 PM |        |                          |        |
| 6 | PO-011420 Change Order | Need batteries |   | 01/09/2024, 02:28 PM |        |                          |        |
| 7 | PO-011436 Change Order | 00009          |   | 01/08/2024, 04:33 PM |        |                          |        |
| 8 | PO-011436 Change Order | 00009          |   | 01/08/2024, 04:17 PM |        |                          |        |
| 9 | PO-011418 Change Order | Generator 9/14 |   | 12/06/2023, 03:23 PM |        |                          |        |
|   |                        |                |   |                      |        |                          |        |

- What: Choose the specific RFQ Name under which you supplied goods or services.
- Why: Selecting the correct RFQ ensures that any modifications are accurately linked to the right contract.
- How: Click on the RFQ Name to open the change order submission form.

#### Step 3: Create Change Order Request

| + Follow | Create Change Order Quote | Reject RFQ | Printable View |
|----------|---------------------------|------------|----------------|
|          |                           |            |                |

- What: Use the form to specify the required changes, such as an increase in quantities.
- **Why:** Detailed and precise change requests help streamline approval by providing clear information to the procurement team.
- How: Fill in the form fields with the new quantities and provide a brief rationale if necessary.

#### **Step 4:** Submit Change Order

| New Quote | Line Item: Good |                                          |
|-----------|-----------------|------------------------------------------|
|           |                 | <ul> <li>Required Information</li> </ul> |
|           |                 |                                          |
| Number    | *Quote          |                                          |
|           | Q-00127         | ×                                        |
|           | Quantity        |                                          |
|           | 1               |                                          |
|           | •Rate 0         |                                          |
|           |                 |                                          |
|           | la la           |                                          |
|           |                 |                                          |
|           | •               |                                          |
| ndencies  |                 |                                          |
| nement    |                 |                                          |
|           | •               |                                          |
| idencies  |                 |                                          |
|           |                 |                                          |
|           | Save & New Sa   | ме                                       |

- What: Review your entries and submit the completed change order request.
- **Why:** Submitting a properly reviewed change order minimizes the risk of errors and speeds up the processing time.
- How: Click the Submit button after ensuring all information is correct.

## Notes

- The availability and type of fields in the change order form depend on the initial contract terms.
- Details you enter determine how the system routes your request to the appropriate FDEM procurement representative.

# 2. Submitting a Quote

## **Overview**

Submitting a quote allows vendors to propose their goods or services in response to open RFQs issued by

FDEM, which is crucial for maintaining competitive and transparent procurement processes.

## **Detailed Steps**

**Example Context:** Jane decides to submit a quote for providing first aid kits.

#### Step 1: Navigate to RFQs

VENDOR CONTACTS RFQS RFQ CHANGE ORDERS SUBMITTED QUOTES PURCHASI

- What: Access the RFQ section to view all open requests for quotations.
- Why: This allows vendors like Jane to find opportunities that match their product offerings.
- How: Click on the RFQs tab and browse through the list of open RFQs.

#### Step 2: Select an RFQ

|   | RFQ Name               | $\sim$ | Mission        | $\sim$ | Created Date ↓       | $\sim$ | Quote Selection Criteria | $\sim$ |
|---|------------------------|--------|----------------|--------|----------------------|--------|--------------------------|--------|
| 1 | PO-011409 Change Order |        | 07235          |        | 05/14/2024, 05:00 PM |        |                          |        |
| 2 | PO-011441 Change Order |        | 00007          |        | 03/29/2024, 03:23 PM |        |                          |        |
| 3 | PO-011440 Change Order |        | 00007          |        | 01/19/2024, 03:38 PM |        |                          |        |
| 4 | PO-011440 Change Order |        | 00007          |        | 01/19/2024, 03:35 PM |        |                          |        |
| 5 | PO-011438 Change Order |        | 00007          |        | 01/19/2024, 12:36 PM |        |                          |        |
| 6 | PO-011420 Change Order |        | Need batteries |        | 01/09/2024, 02:28 PM |        |                          |        |
| 7 | PO-011436 Change Order |        | 00009          |        | 01/08/2024, 04:33 PM |        |                          |        |
| 8 | PO-011436 Change Order |        | 00009          |        | 01/08/2024, 04:17 PM |        |                          |        |
| 9 | PO-011418 Change Order |        | Generator 9/14 |        | 12/06/2023, 03:23 PM |        |                          |        |
|   |                        |        |                |        |                      |        |                          |        |

- What: Identify and select the RFQ relevant to your business.
- Why: Choosing the right RFQ increases the likelihood of your quote being accepted.
- How: Click on the specific RFQ that aligns with your products or services.

#### Step 3: Create Quote

| + | Follow |  |
|---|--------|--|

Create Quote Printable View

- What: Begin entering details of your proposal in the quote form.
- **Why:** A detailed and accurately filled quote form is essential for the procurement team to assess your offer.
- How: Fill out the quote form with product details, quantities, and pricing.

#### Step 4: Add Quote Details

| _ | Quote Line Items (1)  Rem • Updated a few seconds ago |             |            |   |                 |                |                |          |             |          |
|---|-------------------------------------------------------|-------------|------------|---|-----------------|----------------|----------------|----------|-------------|----------|
|   | Quote Line Ite 🗸                                      | Description | V Quantity | ~ | Charge Type 🛛 🗸 | Usage Amount 🗸 | Unit of Meas 🗸 | Rate ~   | Total Price | ~        |
| 1 | QL-00328                                              | Test        | 1          |   | One-Time        | 1.00           | Each           | \$100.00 | \$100.00    | ¥        |
|   |                                                       |             |            |   |                 |                |                |          |             | View All |

- What: Add detailed descriptions and pricing information for each item you're quoting.
- Why: Detailed entries help the procurement team understand your offer fully, aiding their decisionmaking process.
- How: Use the Add Line Item button to enter details for each product.

#### Step 5: Submit Quote

| Ne                     | w Quote Line Item: Good |                                          |
|------------------------|-------------------------|------------------------------------------|
|                        |                         | <ul> <li>Required Information</li> </ul> |
| formation              |                         |                                          |
| Quote Line Item Number | • Quote                 |                                          |
|                        | Q-00127                 | ×                                        |
| *Description           | Quantity                |                                          |
|                        | 1                       |                                          |
| Comments               | Rate O                  |                                          |
|                        |                         |                                          |
|                        |                         |                                          |
| *Charge Type           |                         |                                          |
| One-Time               | -                       |                                          |
| View all dependencies  |                         |                                          |
| * Unit of Measurement  |                         |                                          |
| Each                   | <b>~</b>                |                                          |
| View all dependencies  |                         |                                          |
|                        |                         |                                          |
|                        | Cancel Save & New Save  |                                          |

- What: Review and submit your completed quote.
- Why: Ensuring all information is accurate before submission reduces the chances of delays or rejections.
- How: Click Submit Quote after verifying all details are correct.

#### Notes

- Ensure all fields are completely filled to avoid delays.
- Pay attention to the validity period specified in the RFQ to ensure your quote is considered.

## 3. Submitting an Invoice

#### **Overview**

Invoices formalize the request for payment for goods delivered or services rendered, facilitating timely and accurate financial transactions between vendors and FDEM.

## **Detailed Steps**

**Example Context:** After successfully delivering first aid kits, Jane prepares to invoice FDEM.

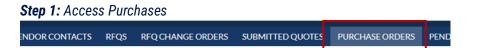

• What: Locate the Purchases tab to find completed transactions eligible for invoicing.

- Why: This ensures that invoices are linked to the correct purchase orders, which is crucial for accurate payment processing.
- How: Click on the Purchases tab and select the relevant purchase order.

#### Step 2: Select Purchase Order

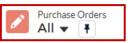

- What: Choose the specific purchase order for which you need to invoice.
- Why: Selecting the correct order ensures that the invoice matches the delivered goods or services, which is essential for smooth payment processes.
- How: Click on the purchase order to start the invoicing process.

Step 3: Create Invoice

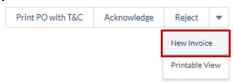

- What: Fill in the invoice form with all required details.
- **Why:** Accurately completed invoices help expedite the payment process and reduce the likelihood of disputes.
- **How:** Enter details such as invoice number, date, and payment terms in the form (you may need to scroll horizontally to enter the information).

|       |                                                                                              |                                 |                                     |                   |               | 2                                           |                                        |                                                               |             |                   |             |                   |
|-------|----------------------------------------------------------------------------------------------|---------------------------------|-------------------------------------|-------------------|---------------|---------------------------------------------|----------------------------------------|---------------------------------------------------------------|-------------|-------------------|-------------|-------------------|
|       | se specify following inv                                                                     | oice details.                   |                                     |                   |               | 1                                           | ecify following invo                   | ice details.                                                  |             |                   |             |                   |
| * Ver | ndor Invoice Number                                                                          |                                 | _                                   |                   |               | • Vendor Ir                                 | nvoice Number                          |                                                               |             |                   |             |                   |
| Com   | plete this field.                                                                            |                                 |                                     |                   |               | Complete t                                  | this field                             |                                                               |             |                   |             |                   |
| 10000 | e of Shipment                                                                                |                                 |                                     |                   |               | * Date of S                                 |                                        |                                                               |             |                   |             |                   |
|       |                                                                                              |                                 | <b></b>                             |                   |               |                                             |                                        | 首                                                             |             |                   |             |                   |
| Amo   | se select the purchase o<br>ount to Invoice value for<br>can only invoice Amoun              | each line.                      |                                     |                   |               | Amount to                                   | o Invoice value for                    | der line items for wh<br>each line.<br>that is less than or e |             |                   |             |                   |
| Amo   | unt to Invoice value for                                                                     | each line.                      | han or equal to the                 |                   | for each line | Amount to<br>You can o                      | o Invoice value for a                  | each line.<br>that is less than or e                          | qual to the |                   | nount for e | each line         |
| Amo   | unt to Invoice value for<br>can only invoice Amoun                                           | each line.<br>It that is less t | han or equal to the                 | Uninvoiced Amount | for each line | Amount to<br>You can of<br>item.            | o Invoice value for a                  | each line.<br>that is less than or e                          | qual to the | ne Uninvoiced Arr | nount for e | each line<br>atus |
| Amo   | unt to Invoice value for<br>can only invoice Amoun<br>Description ~<br>Cash and<br>1 Balance | t that is less to               | han or equal to the<br>Total Amount | Uninvoiced Amount | for each line | Amount to<br>You can on<br>item.<br>Price ~ | o Invoice value for any invoice Amount | each line.<br>that is less than or e<br>Units Available       | qual to the | ne Uninvoiced Arr | v Sta       | atus v            |

| _ | Quote Line Item:<br>• Updated a few seconds |               |            |                 |                |                |          | \$• C       | New      |
|---|---------------------------------------------|---------------|------------|-----------------|----------------|----------------|----------|-------------|----------|
|   | Quote Line Ite ∨                            | Description V | Quantity V | Charge Type 🛛 🗸 | Usage Amount 🗸 | Unit of Meas 🗸 | Rate 🗸 🗸 | Total Price | ~        |
| 1 | QL-00328                                    | Test          | 1          | One-Time        | 1.00           | Each           | \$100.00 | \$100.00    | ¥        |
|   |                                             |               |            |                 |                |                |          |             | View All |

• What: Detail each line item related to the purchase order.

- Why: Line item details provide clarity on what is being charged, aiding in the verification and approval process.
- How: Use the Add Line Item button to enter product or service details.

## Step 5: Attach Documents

| Files (0) |                | • |
|-----------|----------------|---|
|           | 🟦 Upload Files |   |
|           | Or drop files  | - |

- What: Upload necessary supporting documents like delivery receipts.
- **Why:** Providing supporting documents is critical for validating the invoice claims and ensuring prompt payment.
- How: Attach files using the upload tool in the invoice form.

#### Step 6: Review and Submit

| Edit | Delete | Submit Quote | • |
|------|--------|--------------|---|
|      |        |              |   |

- What: Thoroughly review the invoice and submit it for processing.
- Why: A final review ensures all details are accurate, which is essential for quick approval and payment.
- How: Click the Submit Invoice button after reviewing all entries.

## Notes

- Attach all required documents to support your invoice claims.
- Use the confirmation number to track the invoice processing status.

# 4. General Troubleshooting Tips

- Ensure your browser software is up-to-date to avoid compatibility issues.
- Keep your login credentials secure and readily accessible.
- Regularly check for updates on submissions under their respective sections in the portal.

## 5. Support

For more information and to stay informed of project updates, please visit the DEMES website. Site

contains support resources, including support contacts, FAQs, videos, and additional job aids.

- For **Procurement** support, email the FDEM Statewide Mutual Aid Coordinator, Porschica Griffith at <u>porschica.griffith@em.myflorida.com</u>.
- Technical Support can be requested by emailing <u>DEMES.Support@em.myflorida.com</u>.

# 6. Feedback

Your feedback and input is important to the success of this initiative. Please share your feedback and ideas for enhancement at <u>DEMES.Support@em.myflorida.com</u>.